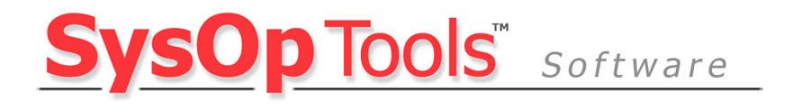

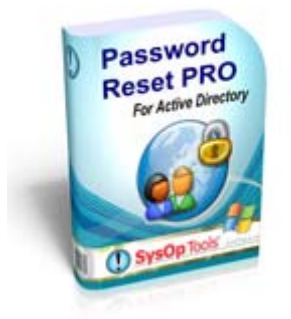

# **Password Reset PRO**

# **Quick Setup Guide for Single Server or Two-Tier Installation**

This guide covers the features and settings available in Password Reset PRO version 3.x.x. **Please read this guide completely to ensure a trouble-free installation.** 

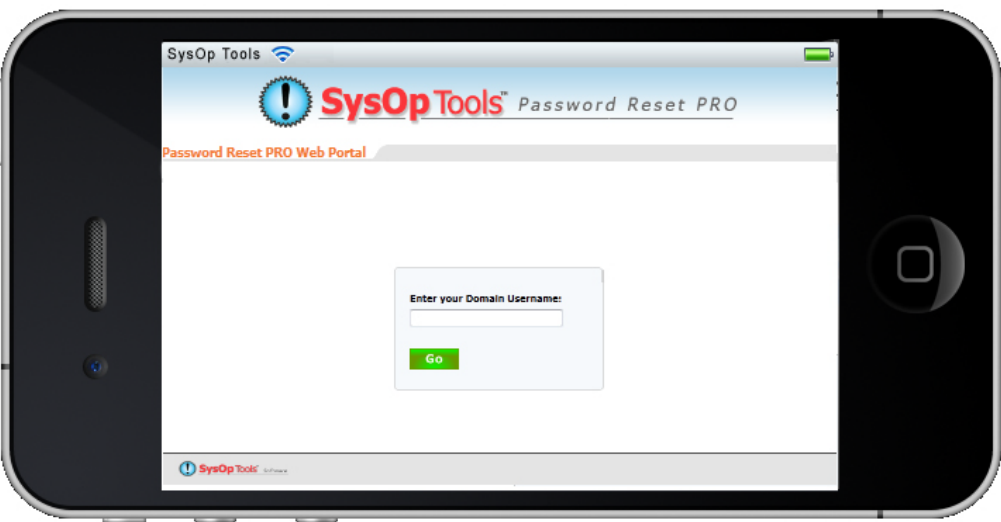

**February 2017 Version 3.x Copyright 2017 SysOp Tools** 

# **Table of Contents**

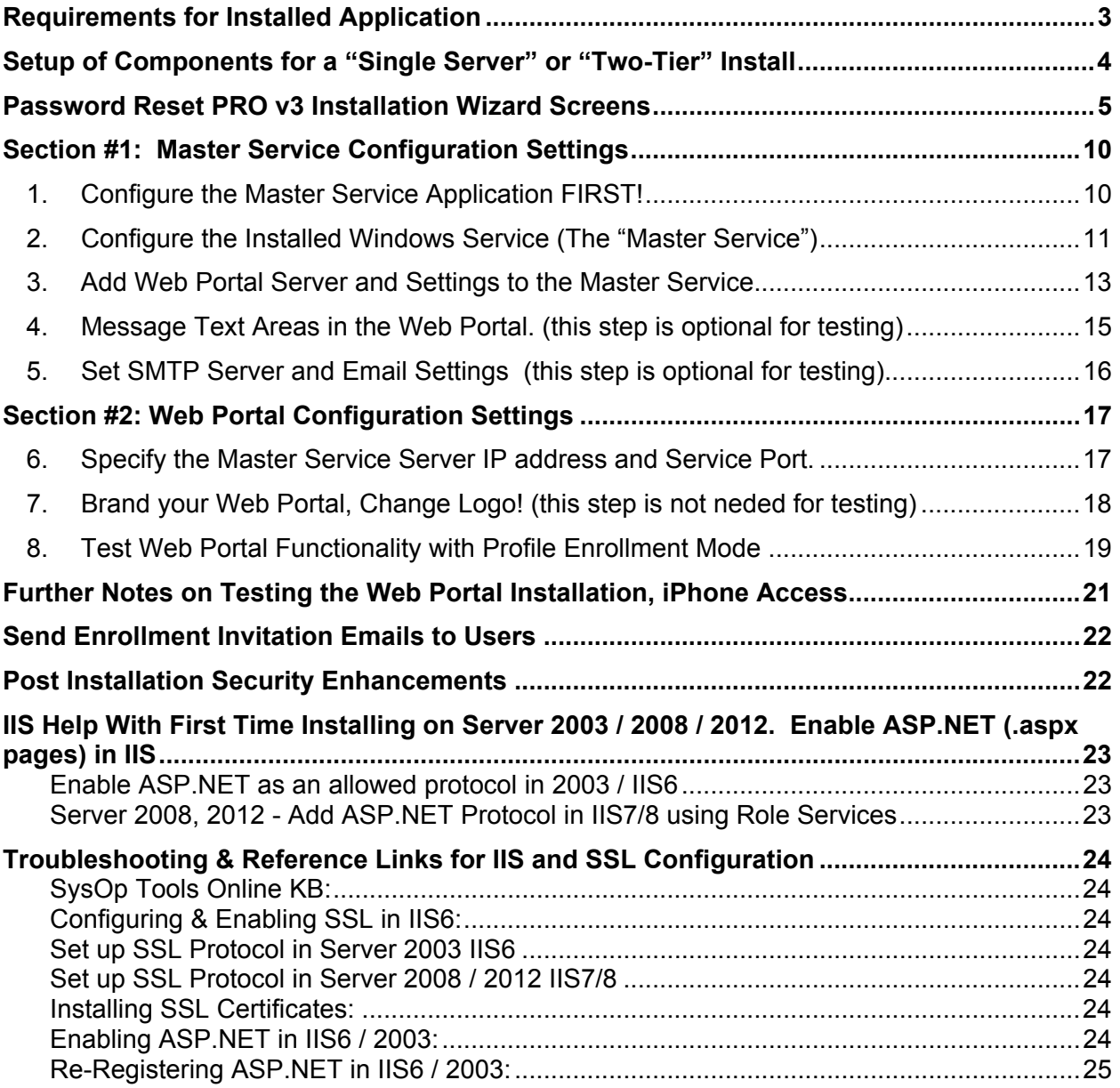

# **Requirements for Installed Application**

- Operating System Requirements:
	- $\circ$  Microsoft Windows Server 2003 &R2, 2008 &R2, 2012 & R2 (x86 and x64)
	- o Installation on virtual servers is fully supported, dedicated servers NOT required.
- Domain and Forest Mode Requirements:
	- o Your Domain and Forest Functional Modes MUST be at least 2003 Mixed Mode.
	- o Version 3.x.x supports 2003 through 2012R2 Domain and Forest Functional Modes
	- o A Forest or Domain in 2000 Mode will NOT work with version 3.x.x or later of Password Reset PRO. You must use previous version 2.x.x for 2000 Domain and Forest Mode infrastructures. Contact our support team for access to version 2.x.x
- For 2003, 2008 and R2, .Net Framework v2.0 must be installed first
- For 2012 and R2, .NET v3.5 must be enabled first in the OS including both sub-options

#### **Individual Components**

- The **Web Portal** Application Component Requires the Following:
	- o Server 2003 & R2 with IIS 6: IIS default config with ASP.NET 2.0 protocol enabled
	- $\circ$  Server 2008 & R2 with IIS 7 / 7.5: IIS Default config with the Application Developer Role and ASP.NET sub-role selected.
	- o Server 2012 & R2 with IIS8: IIS Default config with the Application Developer Role and ASP.NET sub-role selected. Requires enabling .NET v3.5 in the OS.
	- o **Minimum Server Specs:** 1GB RAM, 1ghz processor, 2mb available HDD space, physical or virtual machine. Dedicated server is NOT required.
	- $\circ$  This component can be installed on a non-domain web server in a DMZ for greater security (Two Tier), or, can be installed on the same domain member server used for the Master Service component installation (Single Server installation).
- The **Master Service** Application Component Requires the Following:
	- o A regular domain member server on the same subnet or SITE as your primary (FSMO) DCs. Direct installation on a domain controller is acceptable but not required or recommended as a measure of best practice. Dedicated server is NOT required.
	- $\circ$  A domain\user account with Domain Admin permissions or other appropriate delegated rights on user objects within your licensed domain. This domain\user account will be used to run the installed "Password Reset PRO" Master Service located in Windows Services.
		- *Please refer to the Security Rights document included with the software download for full list of service rights requirements.* A Domain Admin account is often easiest to use for testing our software, but is not required for production.
	- o **Minimum Server Specs:** 2GB RAM, 1ghz processor, domain membership, 10mb available HDD space, physical or virtual machine, dedicated server is NOT required.

# **Setup of Components for a "Single Server" or "Two-Tier" Install**

This guide will help you set up Password Reset PRO quickly. Our support team is always happy to call and walk you through setup if needed. M-F 8am to 6pm PST (Los Angeles).

### **Definition of a "Single Server" Install:**

Both the **Web Portal** application and **Master Service** application components can be installed on the same physical or virtual domain member server. This server MUST be a member of the domain, and this server must have IIS installed. Choose this option for simplicity if you are initially testing our product, are limited on physical servers, or are mainly supporting internal LAN users. You can publish the Single Server web portal externally for (internet) user access to the Web Portal, however, this is NOT the preferred architecture. See the "Two Tier" section below for consideration.

#### **Definition of a "Two Tier" Install:**

Both the **Web Portal** application and **Master Service** application components are installed on two or more separate physical or virtual servers. The server hosting the **Master Service** component MUST be a member of the domain. The server hosting the **Web Portal** application component must have IIS installed, and should ideally be a non-domain workgroup server in a DMZ. Choose this option if you are initially testing our product, are ready to test in a production-ready manner, or are mainly supporting external remote users. This is the preferred architecture and provides the greatest options for security, scalability and redundancy. Note that you can have many Web Portal installations running simultaneously, accessing the same Master Service server. Or, you can run multiple Web Portals each talking to their own separate Master Service server. Your architectural options are virtually limitless.

#### **Prerequisites for Installation of Components:**

- 1. A physical or virtual Windows Server 2003, 2003R2, 2008, 2008R2, 2012, 2012R2 operating system that is a domain member-server. Installation on a Domain Controller or Exchange server is acceptable, but, **not** required or recommended.
- 2. Microsoft ASP.NET v2.0 under 2003 through 2008R2, and .NET v3.5 under 2012, 2012R2
- 3. Microsoft Internet Information Server 6/7/8 with ASP.NET enabled (aspx page support)
- 4. A Domain Admin or delegated rights domain\user account to run the installed Password Reset PRO Master Service (See the Security Rights guide doc with the software for delegations)
- 5. SMTP relay connectivity from your installation server to your mail server
- 6. **\*\*\*\*** If you are setting up a "Two Tier" installation with your Web Portal server located in a DMZ, you must be able to publish a single TCP port (port 5000 by default) through your LAN firewall. The Web Portal server uses a single TCP port for encrypted communications to the Master Service server. You must also use direct IP<>IP communication, no NAT or proxy
- 7. **\*\*\*\*\*** The Web Portal application installer ALWAYS installs the Reset PRO website in IIS using port 8080 by default. You can change this later in IIS manager to port 80!

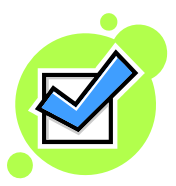

#### **Ready? On the next page we'll begin installation of Password Reset PRO >>**

# **Password Reset PRO v3 Installation Wizard Screens**

Run the Password Reset PRO installation setup program:

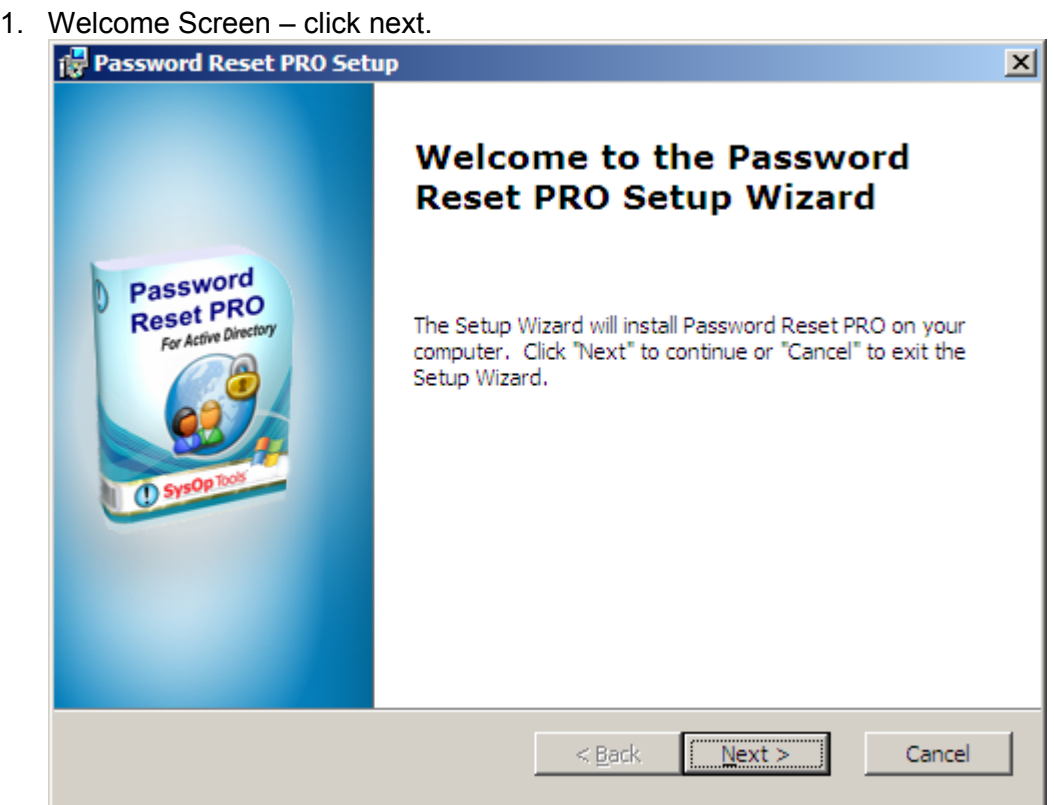

2. Read the entire license agreement and choose accept to continue

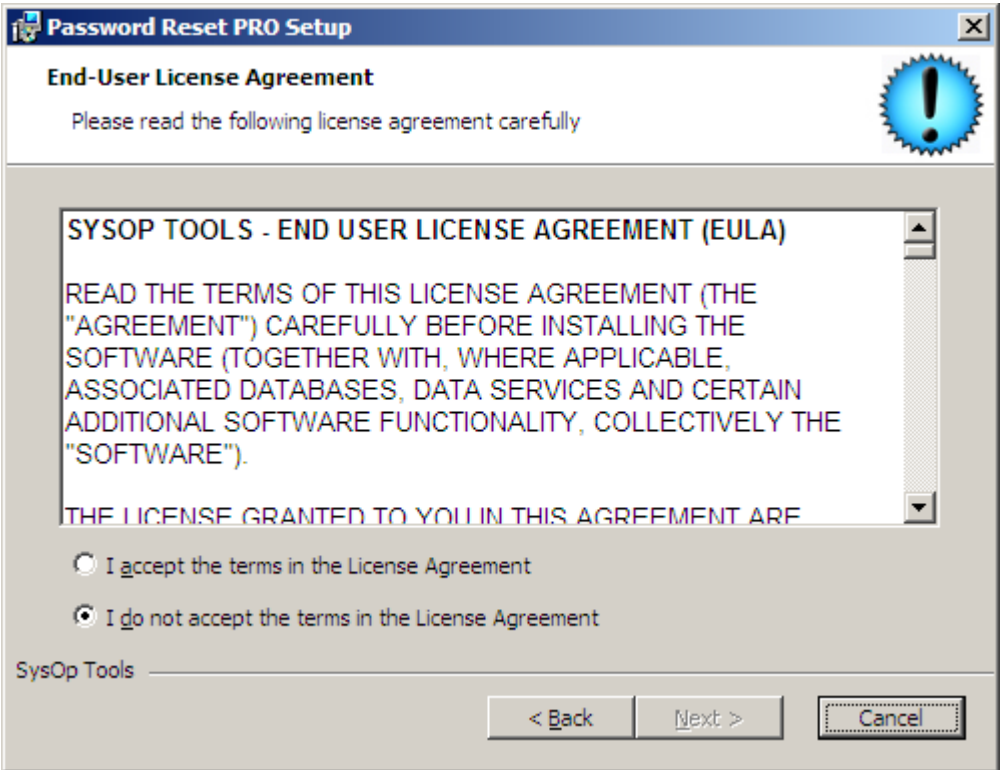

- 3. **Installation Options:** The installer is multi-functional. It can be used to install all components on one server, or, install individual components as needed on separate servers.
	- *a.* (**Single Server setup**) Choose "Single-Server Full Installation" (3rd Option) to install the Web Portal and the Master Service components on the same server. *Server MUST have IIS installed and domain membership or option will be unavailable.*
	- *b.* (**Two Tier setup**) Choose "Install Internal Service Only" (2nd Option) to only install the Master Service component on your designated domain member server inside the LAN. *Server MUST be a domain member or option will be unavailable.*
	- *c.* (**Two Tier setup**) Choose "Install User Web Portal Only" (1st Option) to only install the Web Portal component on your designated non-domain DMZ IIS server. *Server MUST have IIS installed or option will be unavailable.*

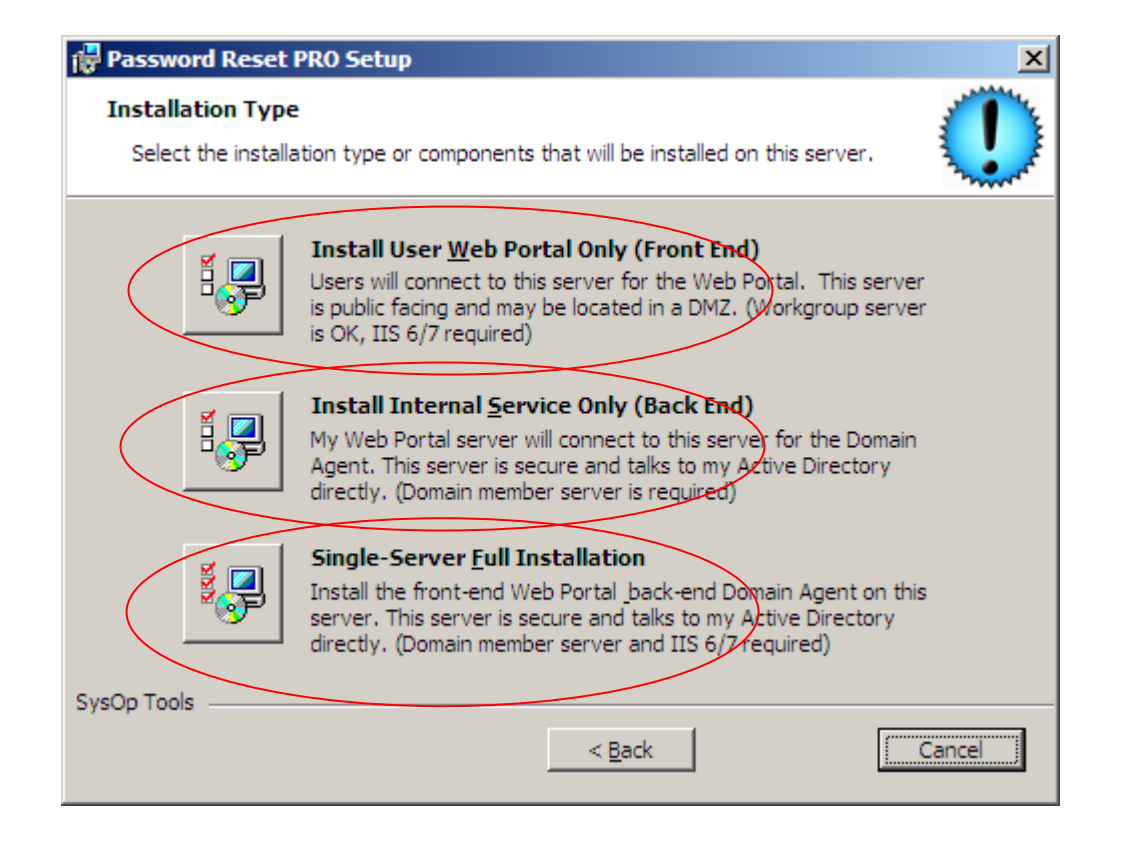

4. **Web Portal application:** Accept the default installation paths for the Web Portal component and Web Portal Configuration tool. This installs the actual website within IIS using ASP.NET 2.0 or 3.5 and a unique dedicated Application Pool:

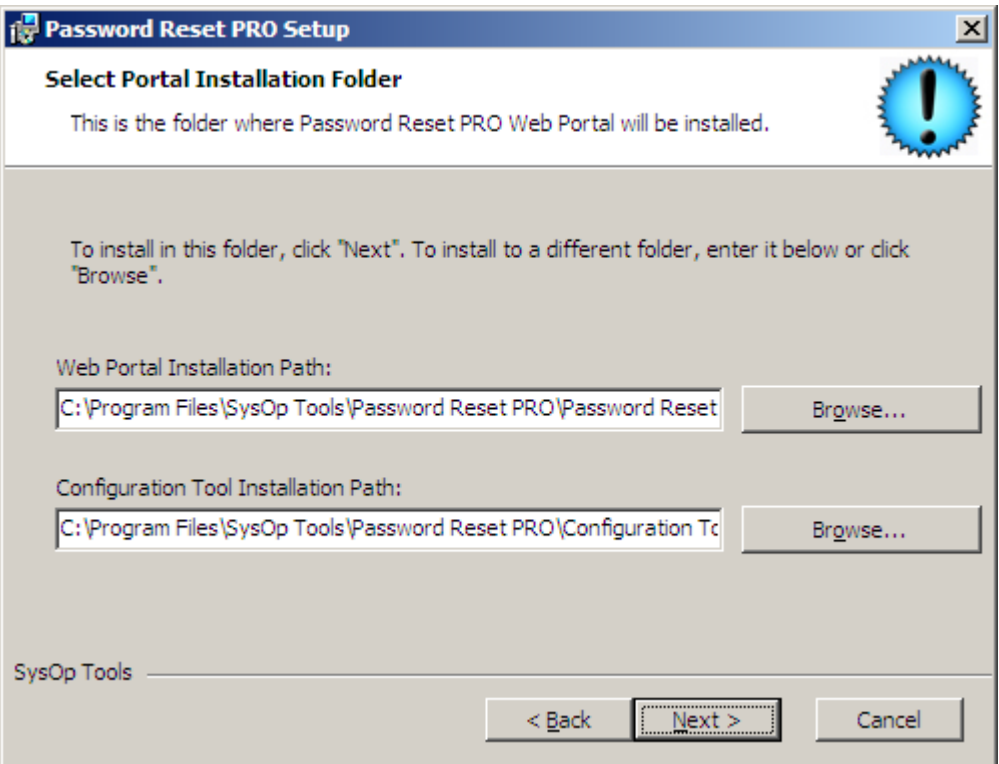

5. **Master Service application:** Accept the default installation path for the Master Service component, which installs the Master Service Configuration tool and a Windows Service:

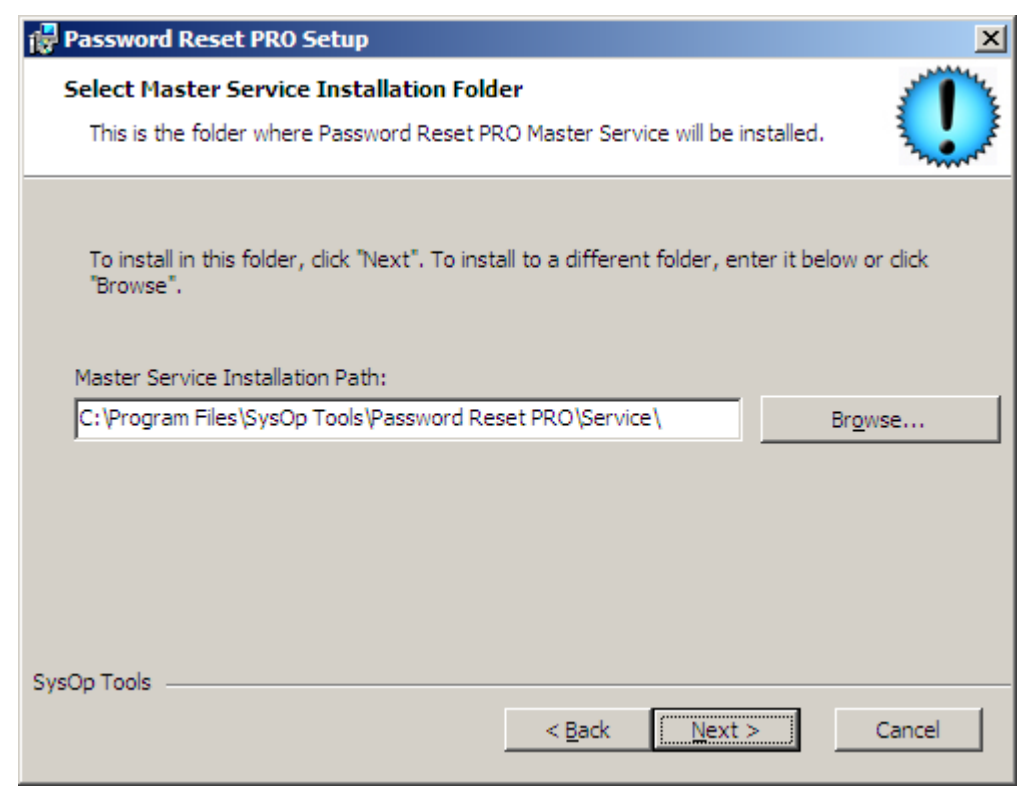

6. Choose Install to begin the installation:

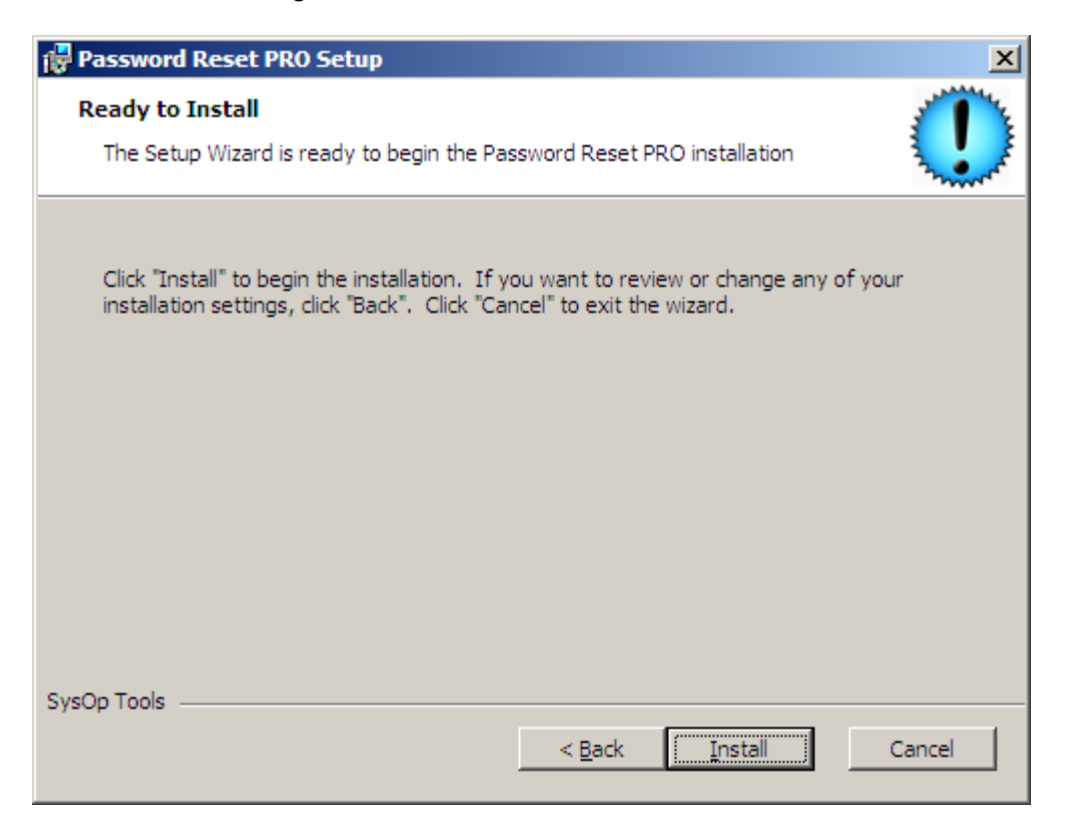

7. Please wait while the installation completes:

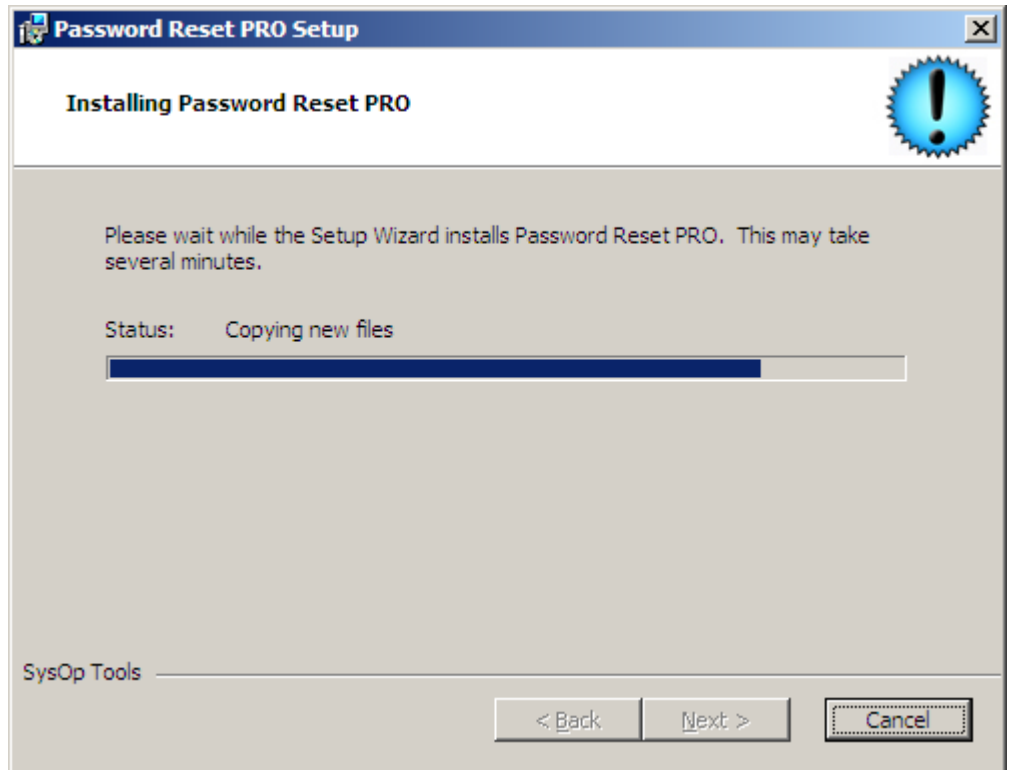

8. Finish the installation and launch the Web Portal Configuration Utility and/or Master Service Configuration Utility, depending on which component(s) you installed. The below shows completion of a single server setup with both the Web Portal and Master Service on same server.

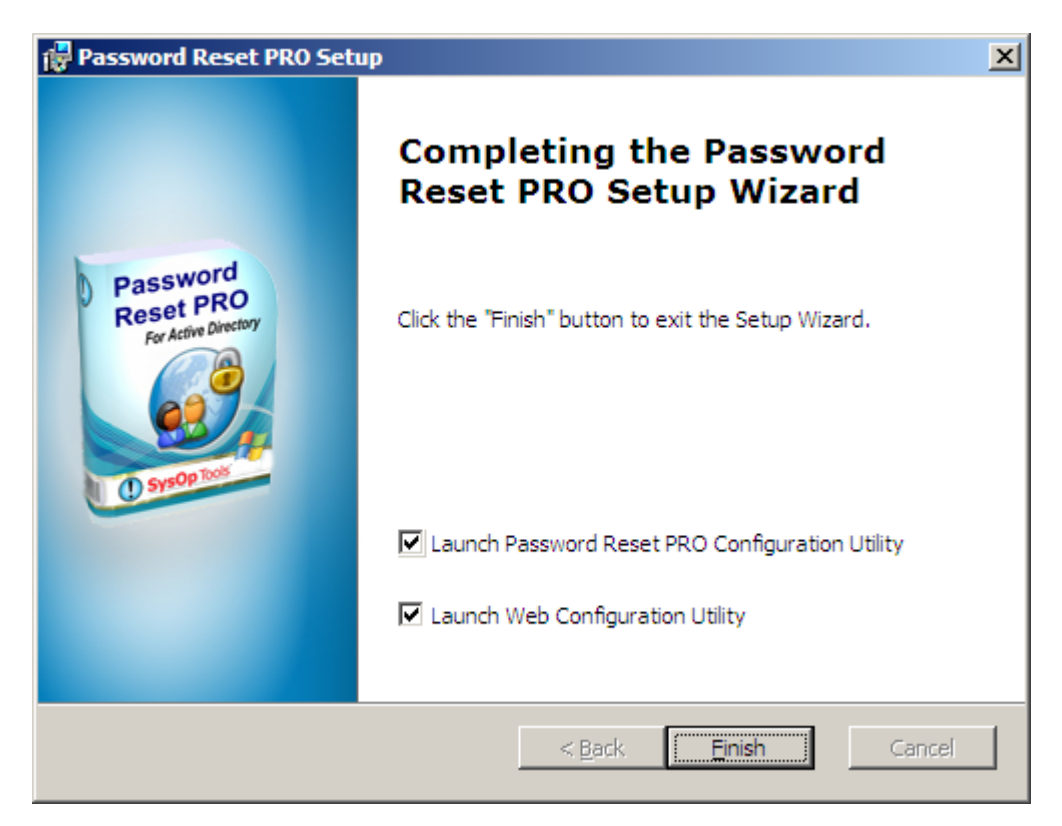

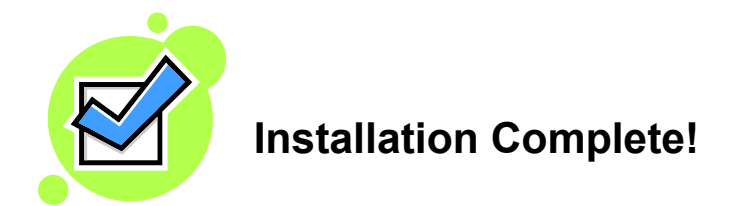

**Next Section: Configuring Password Reset PRO Settings>>** 

# **Section #1: Master Service Configuration Settings**

### **1. Configure the Master Service Application FIRST!**

We'll put main settings into the Master Service first, then finish up with Web Portal settings and IIS Manager settings. *The right column of each tab contains help for settings on that tab.*

Open the Master Service Configuration Utility.

- a. *Add License Key*: Enter your license key(s) and click "Add Key". Click the red X to remove a key.
- b. *Refresh User Accounts***:** Password Reset PRO refreshes its list of enabled, password expiring user accounts every 5 hours by default. You may change this interval to a shorter value of 5 minutes, or click "refresh now" to do an immediate update. If you just created several new password expiring user accounts and want them to use the Web Portal immediately, click "refresh now" to update Password Reset PRO. Only your enabled, password expiring users can access the Web Portal.

Master Service Configuration Screen

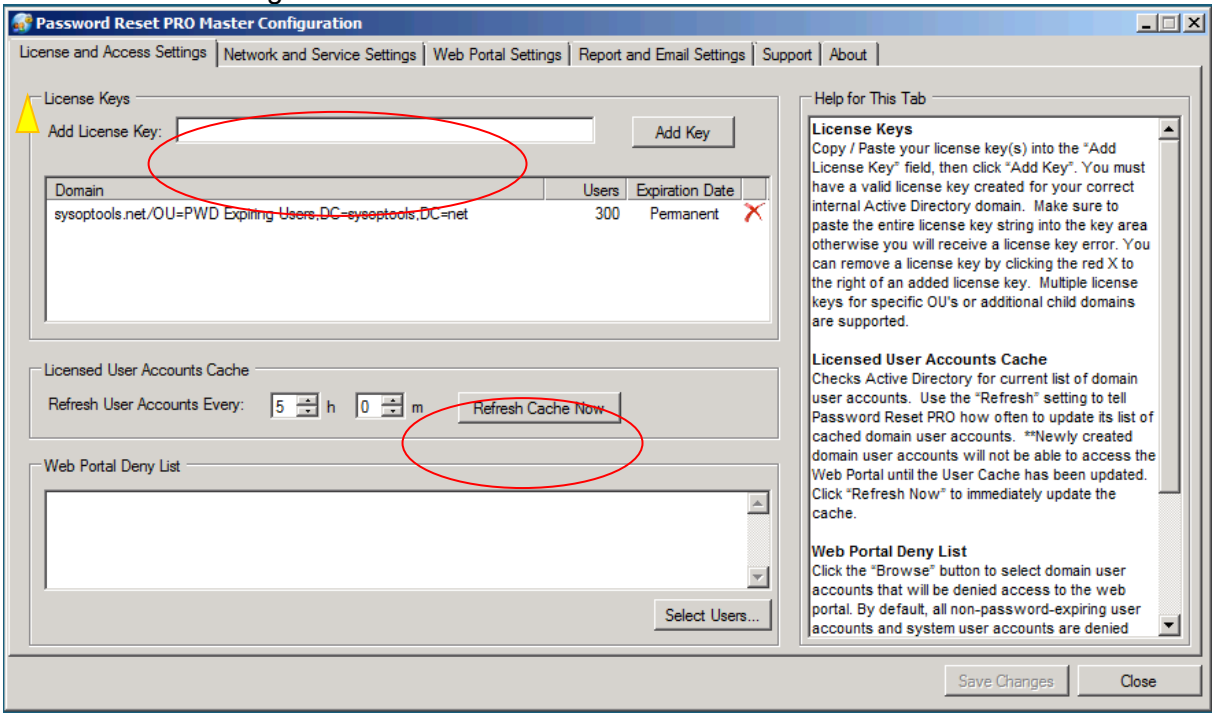

*c. Web Portal Deny List:* You will not need to modify this unless you want to specifically exclude certain password expiring users from portal access. By default, we deny access to system AD accounts, disabled accounts, domain/administrator, domain/guest, domain/krbtgt, expired logon account users, user accounts missing the UPN and user accounts set with "Password never expires". *You may review these automatic user account exclusions in the Report Console located under the "Report and Email Settings" tab of the Master Service.* 

### **2. Configure the Installed Windows Service (The "Master Service")**

It is extremely important to configure the installed Master Service correctly. If you do not grant the service appropriate domain permissions and start the service, users will not be able to log in to the Web Portal, or certain functions in the Web Portal may not operate correctly.

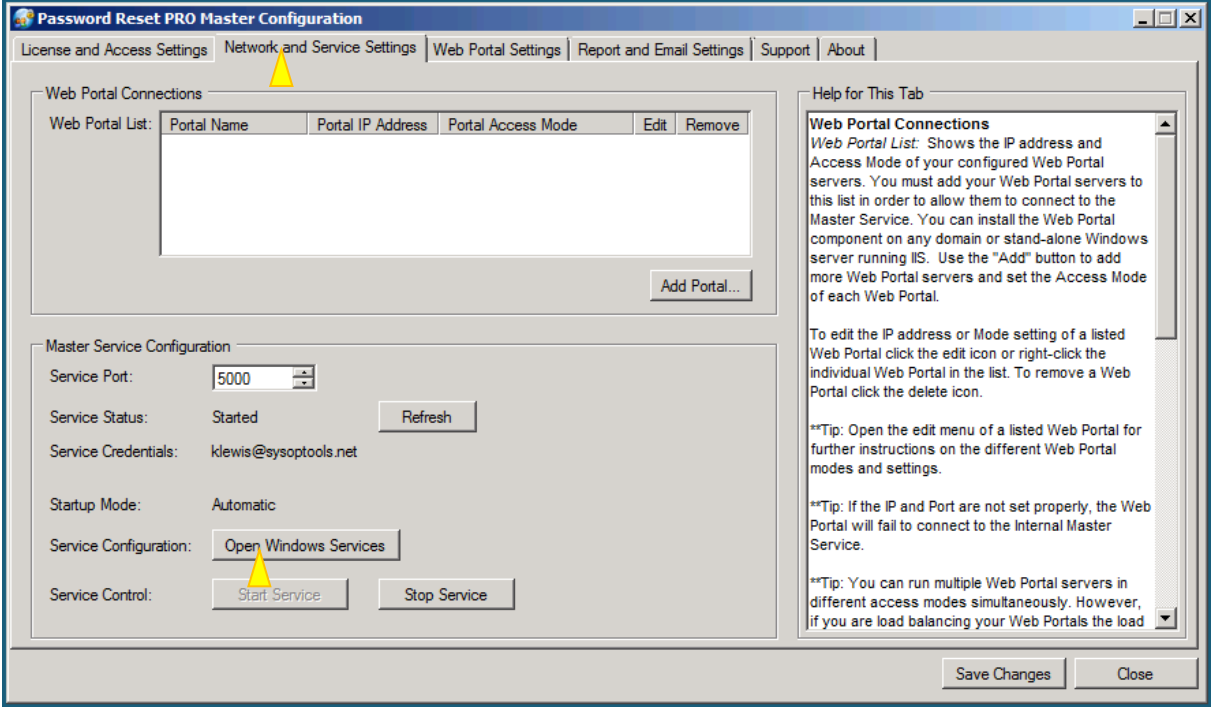

d. Click the "Network and Service Settings" tab, then click "Op*en Windows Services*'.

e. The Windows Services snap-in opens. Find 'Password Reset PRO Master Service' and open the service properties

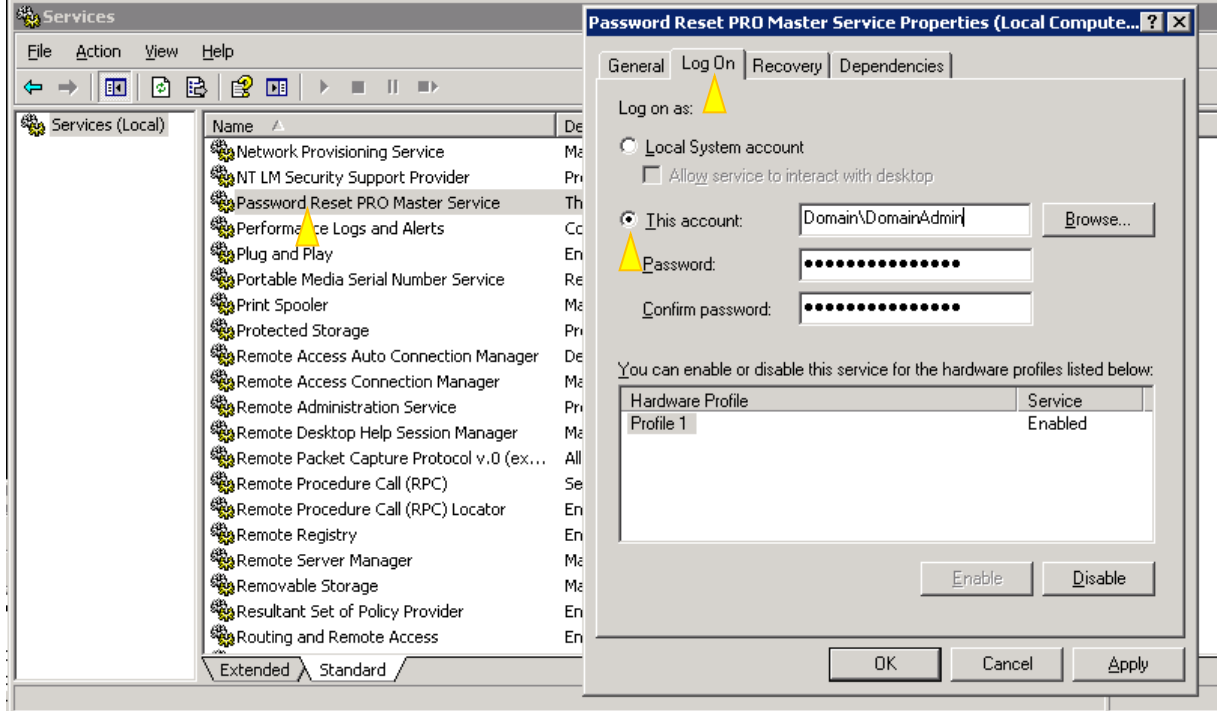

 $\overline{t}$ s $\top$ 

- f. In the 'Log On' tab of the service properties, set the 'Log on as' to a valid domain\user account that has Domain Admin rights and rights to Log on as a Service in the domain. Refer to the Security Settings guide for detail on delegated permissions required, and the Log on as a Service right.
- g. Click Apply, then start or restart the service for the settings to take effect. The service should remain started.
- h. Make sure the Startup Mode is set to "Automatic"
- i. Close the Services snap in and return to the Master Service settings
- j. Click the "Refresh" button to see the updated service status

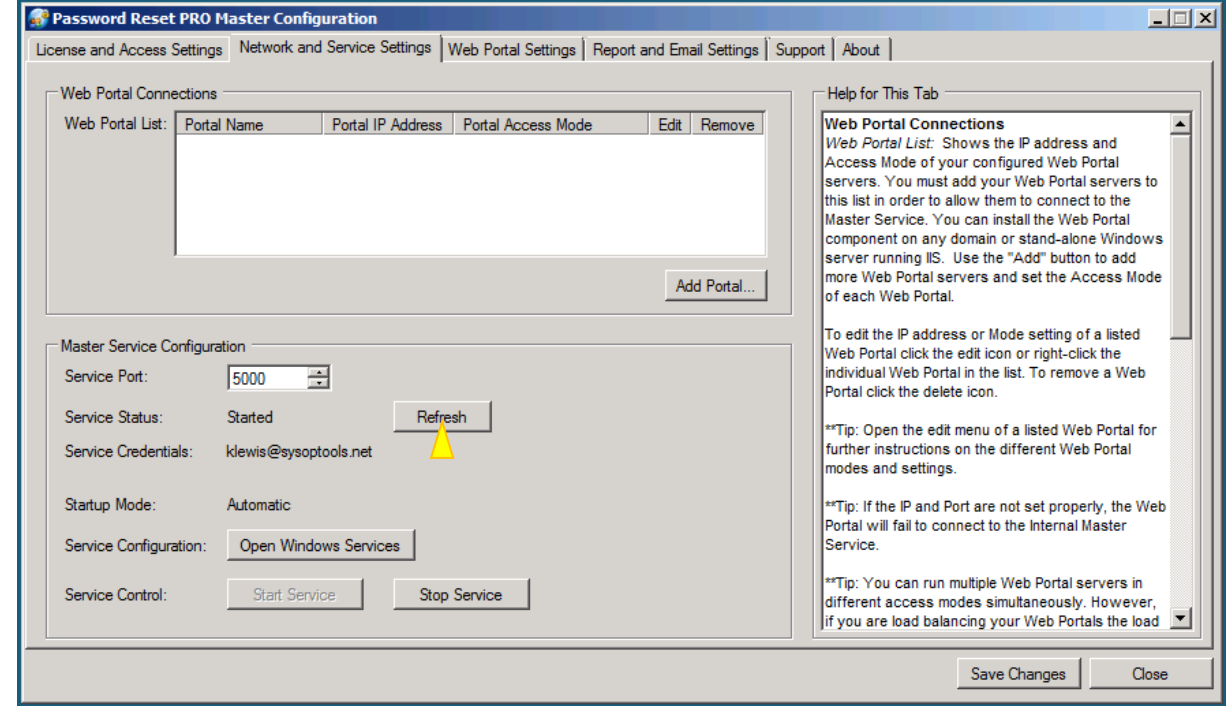

### **3. Add Web Portal Server and Settings to the Master Service**

The Master Service will only communicate with known Web Portal IPs in this list. You can add multiple Web Portals here, each configured to have independent settings, mode and branding from other Web Portals. This is a very important setting to review and understand.

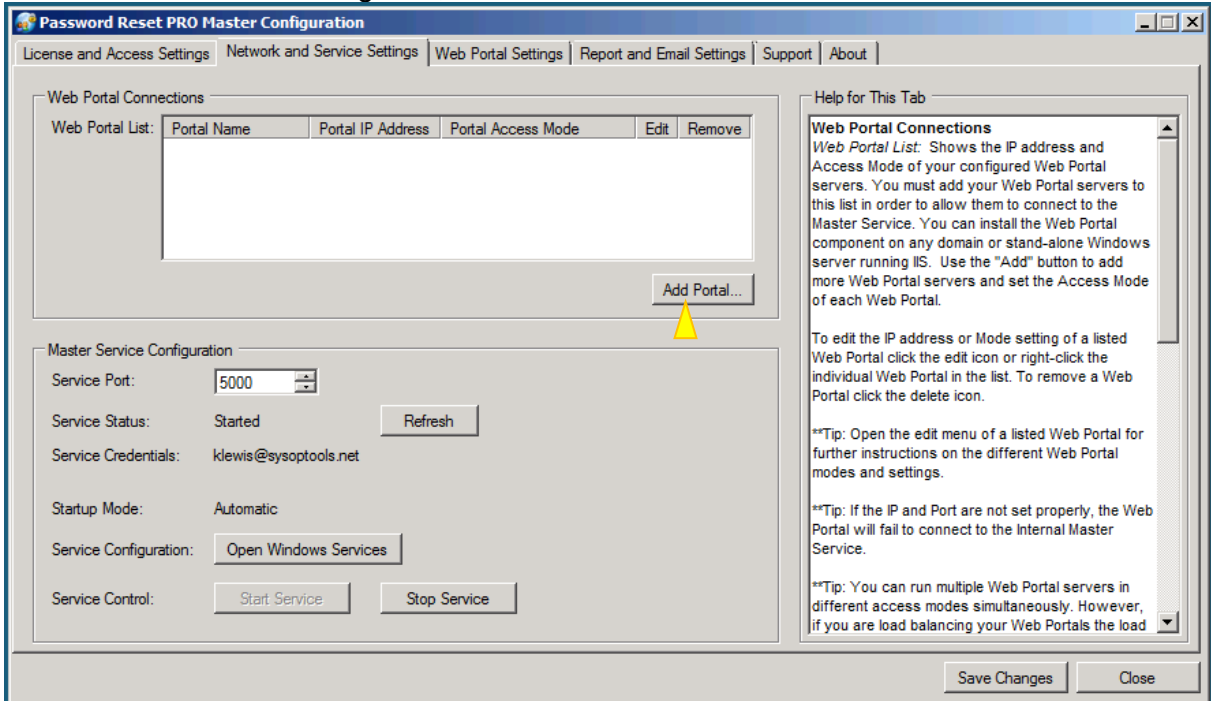

Network and Service Settings tab, click "Add Portal" to launch the Web Portal Editor:

### The Web Portal Editor screen opens.

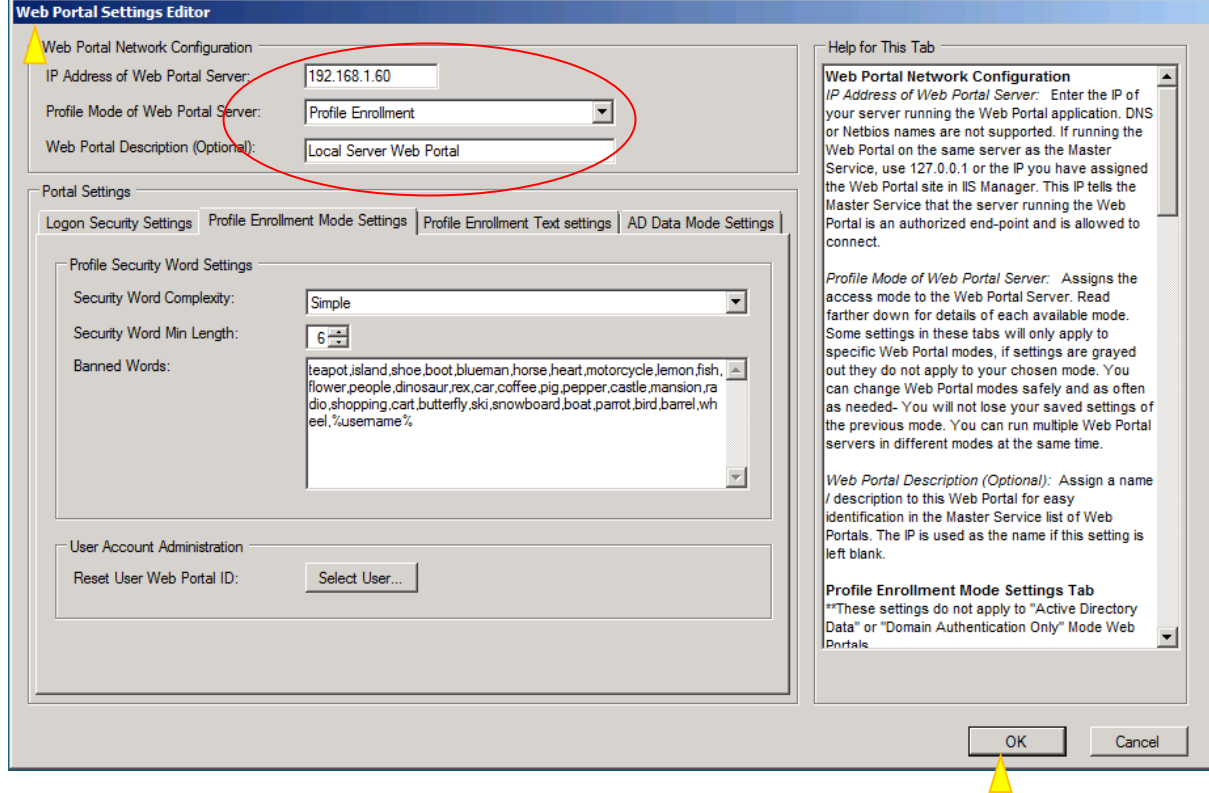

**Web Portal Editor Settings:** This sub menu is unique to each Web Portal added with the "Add Portal" button. You can re-edit settings later by clicking the "edit" icon next to your listed Web Portal entry, or delete a Web Portal by clicking the red X next to it.

#### **Enter IP Address of Web Portal Server:**

(**Single Server setup**) Enter this server's physical IP address (e.g 192.168.1.30) if your Web Portal is installed on the same server as the Master Service. We prefer the server's actual IP over using the loopback address.

(**Two Tier setup**) Enter your separate Web Portal server's physical IP address (e.g 192.168.2.44). Don't forget that port 5000 TCP will need to be published through your LAN firewall if one exists between the Master Service server and your Web Portal server.

\*\*\* \*\*\* If your server has multiple IP's or is multi-homed, always use the primary IP as set in the primary NIC's TCP/IP stack. This is typically the IP address used for DNS resolution and RDP access. This is important for software operation because .NET only uses the primary IP.

#### **Set Profile Mode of Web Portal Server:**

We suggest using the default "Profile Enrollment" mode (image + security word enrollment) for your first test, it is the easiest to configure and deploy. Read the right side column for brief description of different access modes. All three modes have their own unique benefits!

#### **(optional) Web Portal Description:**

Optional setting that assigns a friendly name to your Web Portal in the Master Service list view of configured Web Portals. You can leave this blank if you wish.

#### **Other Settings:**

For your initial testing you do not need to make further changes in this menu area, however, you should click on the various tabs to see the other available options. **Refer to the right column help text on each tab for an explanation of each of the remaining settings.**

 **Finished:** Click "OK" to save these changes and close the Web Portal Settings Editor, then click "Save Changes" in the Master Service to commit changes to the running config.

### **4. Message Text Areas in the Web Portal. (this step is optional for testing)**

Click on the "Web Portal Settings" tab of the Master Service

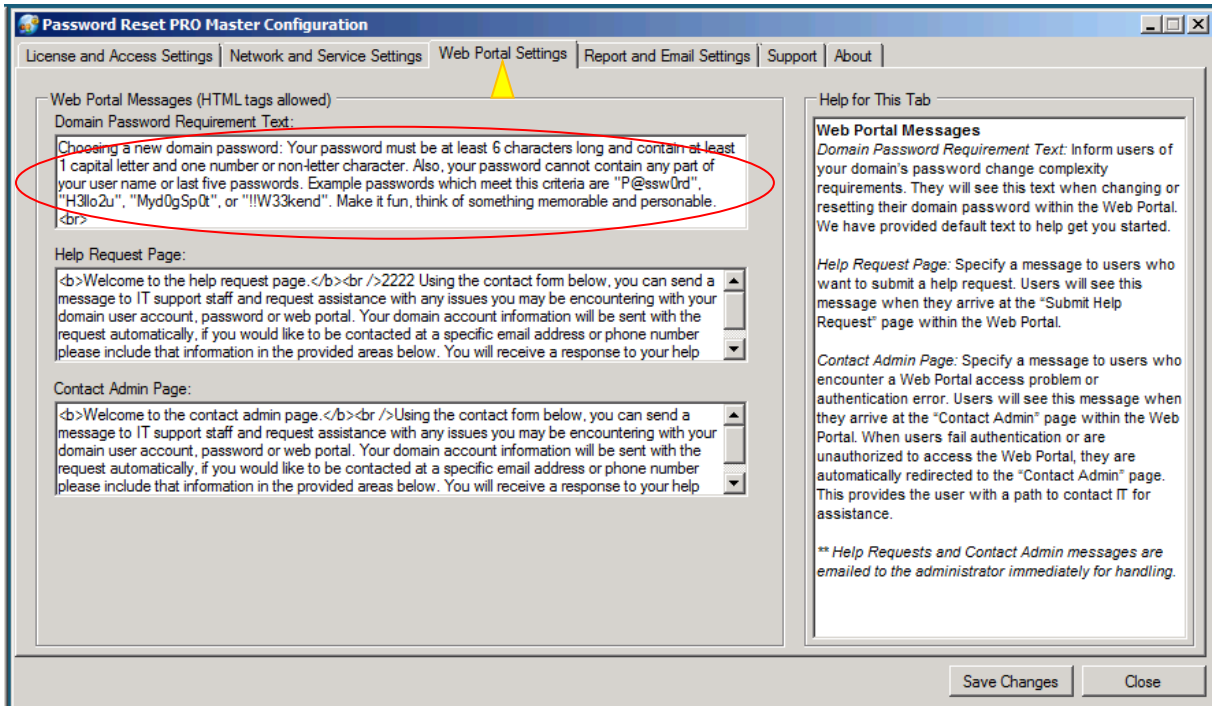

These text areas apply to all Web Portals shown in the Network and Service Settings tab. The locations where users see these text areas in the Web Portal are on the "Change Password" page, "Reset Password" page, "Submit Help Request" page and "Contact Admin" page. For now, you only need to change the "Domain Password Requirement" text so it accurately matches your domain's password policy settings.

*Domain Password Requirement:* Change this text to match your internal domain change password policy. Users will see this text when changing or resetting their domain password in the Web Portal. We have provided example text here to help get you started. This text should describe your domain password policy settings.

*Help Request Page***:** Within the Web Portal, users have an option to send a help request email to an administrator or help desk. This message is displayed on the "Help Request" page for the user. We have provided default text to get you started.

*Contact Admin Page***:** If a Web Portal user is denied access or encounters an error, they are diverted to a "Contact Admin" page to request help. This message is displayed on the "Contact Admin" page for the user. We have provided default text to get you started.

*Tech Note*: You can use basic HTML markup tags to improve the looks of the web portal messages. Do not include script tags or image tags as they will not work.

### **5. Set SMTP Server and Email Settings (this step is optional for testing)**

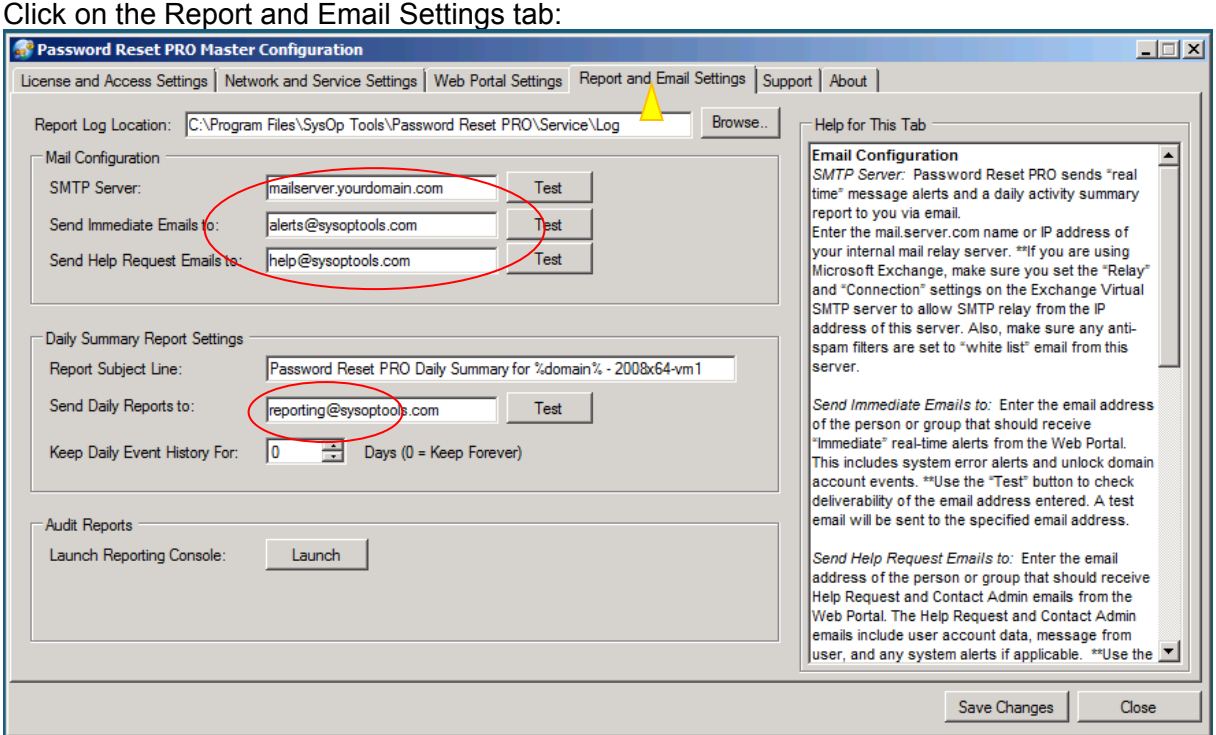

! If you do not have mail relay set up skip this step. Leave fields blank including SMTP Server.

**SMTP Server:** Choose a local SMTP relay server for sending administrator alerts and daily summary report emails. Make sure your Exchange server relay is set to allow anonymous connection and relay from the IP of the Master Service server.

\*\* If you do not correctly set up email connectivity to your mail relay server, you will not receive any emails or reports from Password Reset PRO!

*Send Immediate Emails to***:** Add an email address for receiving "immediate alerts" such as account unlock events and system errors. Immediate alerts are sent in real-time as they happen and should be sent to an IT Administrator.

*Send Help Request emails to***:** Add an email address for receiving user help requests from the Web Portal. You may want these emails to go to your helpdesk group or ticketing system.

*Send Daily Reports to***:** Add an email address for receiving the Daily Summary Report email. This report contains a summary of all Web Portal events for the last 24hr period. Typically this email should go to a helpdesk group or UT administrator group for daily review. Click "Test" to send a current copy of the Daily Summary Report.

*Tech Note* - *Disabling Emails*: If you leave an email address field blank, the feature will be disabled, except for the Daily Report, which must have a valid email address.

Testing delivery: Use the "Test" button to verify email connectivity. You should receive a test email to the specific address.

#### **Click "Save Changes" and you are FINISHED with the Master Service settings**

# **Section #2: Web Portal Configuration Settings**

### **6. Specify the Master Service Server IP address and Service Port.**

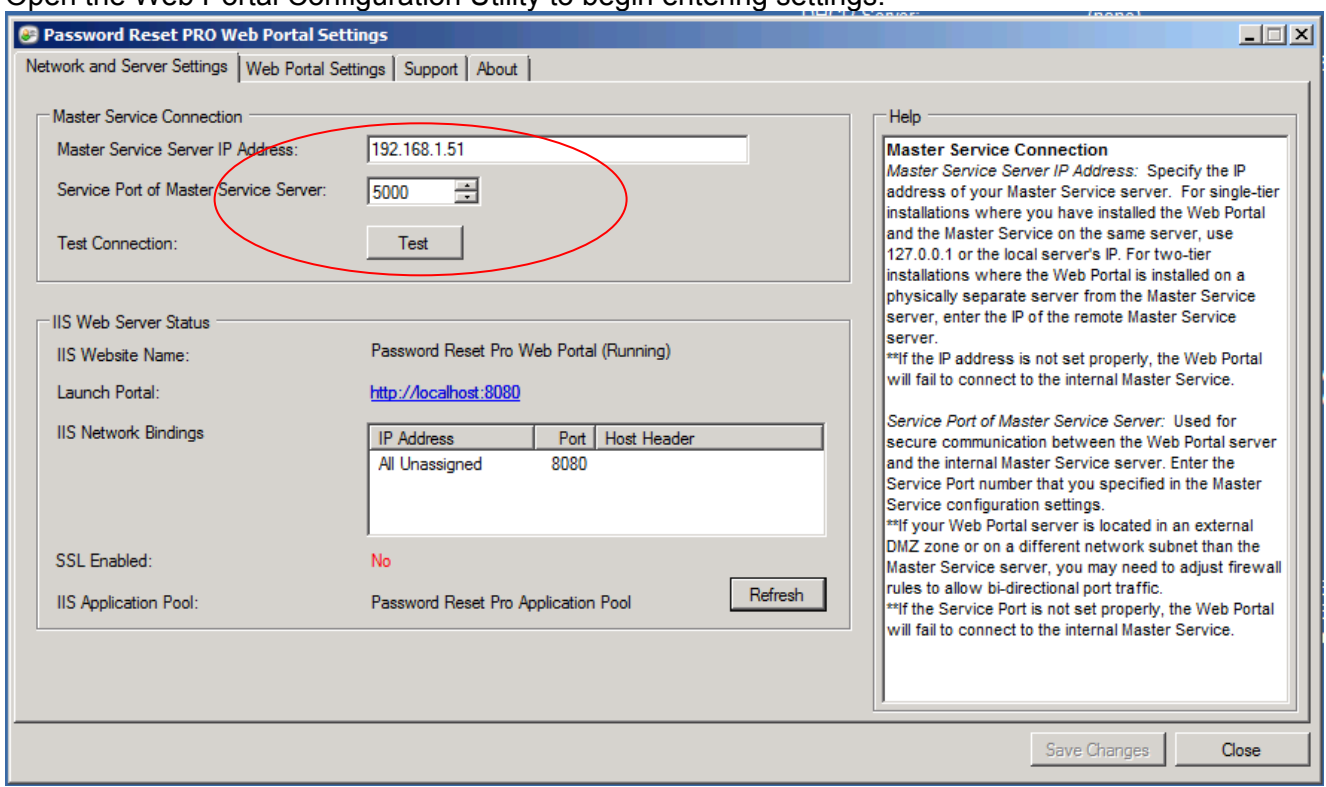

Open the Web Portal Configuration Utility to begin entering settings.

#### *Master Service Server IP Address:*

(**Single Server setup**) Enter this server's physical IP address (e.g 192.168.1.30) if your Web Portal is installed on the same server as the Master Service. We prefer the server's actual IP over using the loopback address.

(**Two Tier setup**) Enter your separate Master Service server's physical IP address (e.g 192.168.2.45). Don't forget that port 5000 TCP will need to be published through your LAN firewall if one exists between the Master Service server and your Web Portal server.

**\*\*\* \*\*\*** If your server has multiple IP's or is multi-homed, always use the primary IP as set in the primary NIC's TCP/IP stack. This is typically the IP address used for DNS resolution and RDP access. This is important for software operation.

*Service Port:* Set the Service Port to the same port you specified in the Master Service Configuration. By default the Service Port uses TCP 5000, direct IP<>IP, bi-directional.

**\*\*\* \*\*\*** Use the "*Test*" button to test the connection between Web Portal application and Master Service application; you should receive a "success" message. If you receive an error message, investigate and resolve.

*IIS Web Server Status:* Shows you the current state and settings of the Web Portal on your server. These settings can be changed through IIS manager. Using IIS Manager, you can change the IP, set the port to 80, and enable SSL on port 443. Our software uses native IIS settings for the actual Web Portal, which runs as a regular website under IIS.

### **7. Brand your Web Portal, Change Logo!** (this step is optional for testing)

You may change the Web Portal page title, global image banner and add footer text / hyperlinks using the menu in the Web Portal Configuration application. We recommend keeping the banner height around 65px high or less.

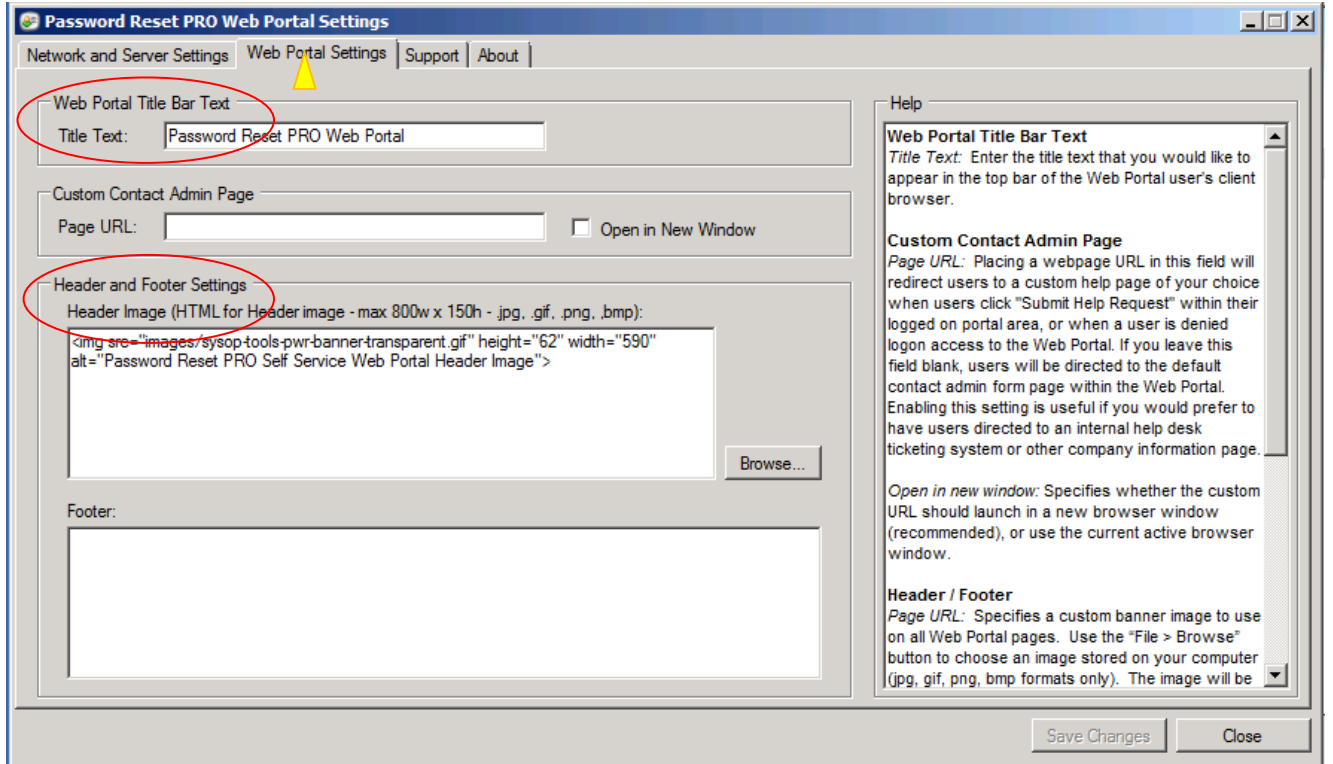

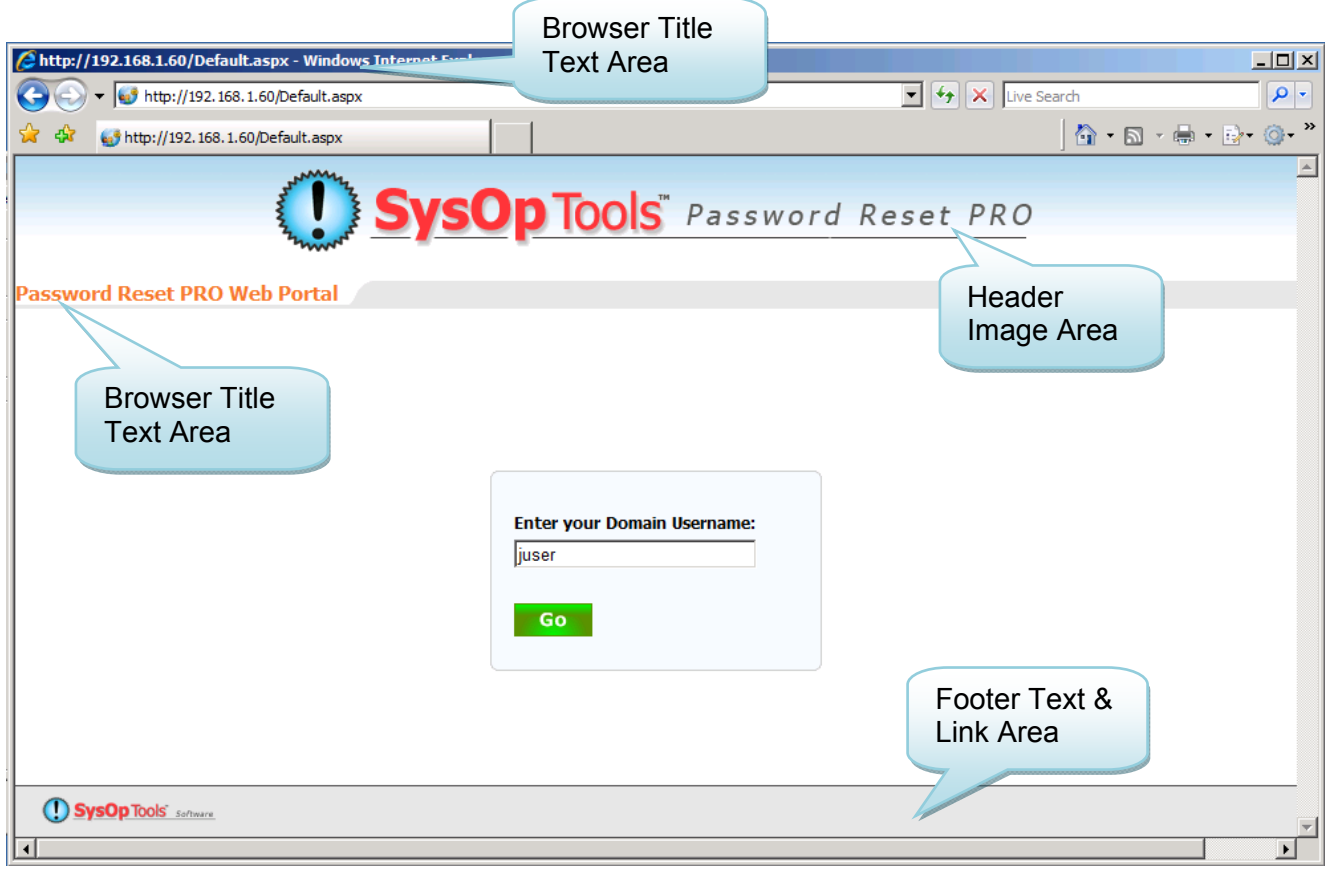

**CONFIGURATION IS DONE!** Click "Save Changes" and you should see the "http://localhost:8080" link turn **blue** on the first tab in the IIS Status area.

Click the link to test-launch the Web Portal and verify your settings. It will take about 5 to 10 seconds for the Password Reset PRO website to come up the first time.

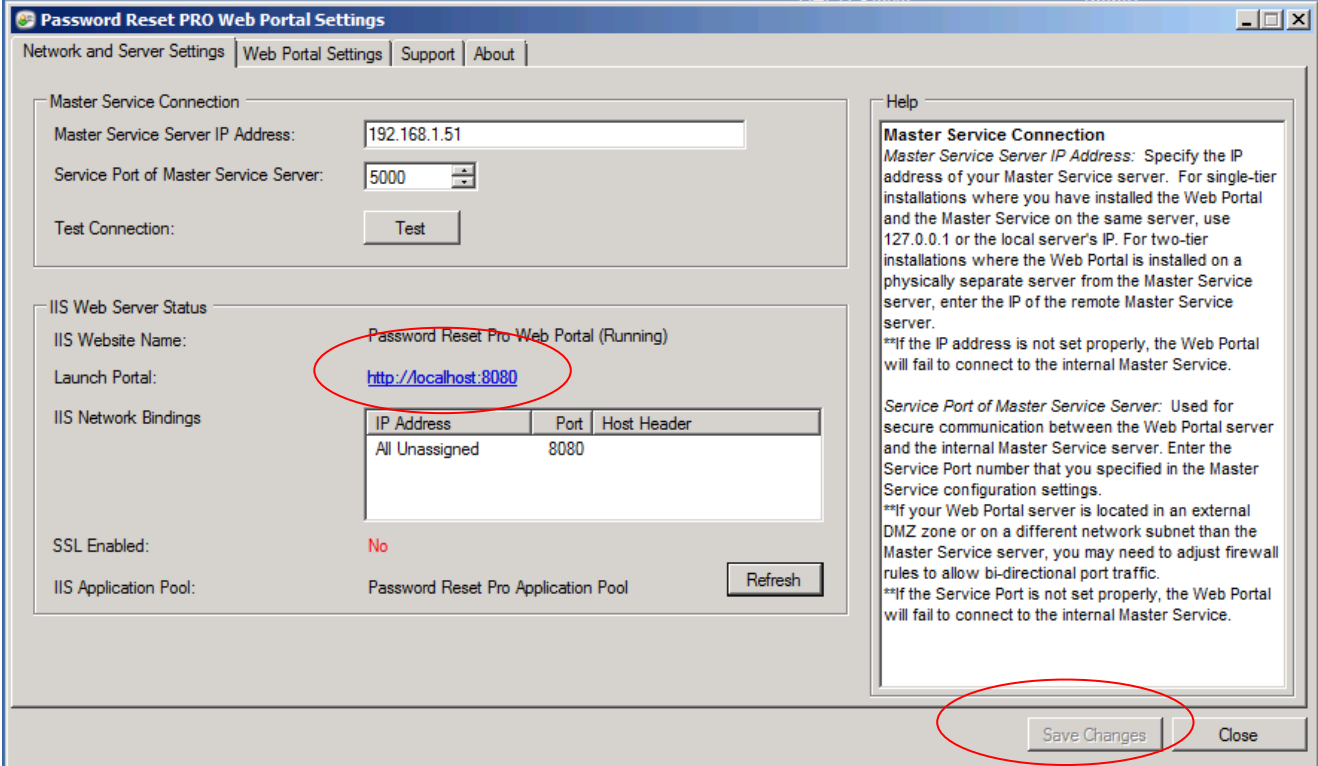

**NOTE:** When testing the Web Portal pages using the local server's IE, the server's default IE security may block the Web Portal from functioning correctly, if so then add the local site to IE's list of trusted sites.

Please read the right side column for help on the remaining settings, which allow for basic branding of global banner / footer. See the "Advanced Web Portal Customization" guide document for instructions on customizing the actual .aspx pages, images, and CSS.

### **8. Test Web Portal Functionality with Profile Enrollment Mode**

When the Web Portal default page comes up, use any normal, password expiring user account to enroll. **\*\*\*** If you just created a new user in AD to test with, make sure you first click the "Refresh Cache" button on the license entry tab of the Master Service Configuration so it finds the newly added user account in AD.

Enter the user's NT account name (juser) or UPN (*juser@domain.com*) or domain\juser, then click GO. You must authenticate the first time on enrollment with the domain password. The password can be expired or a temporary password, as long as it is typed correctly.

Default main page for Password Reset PRO

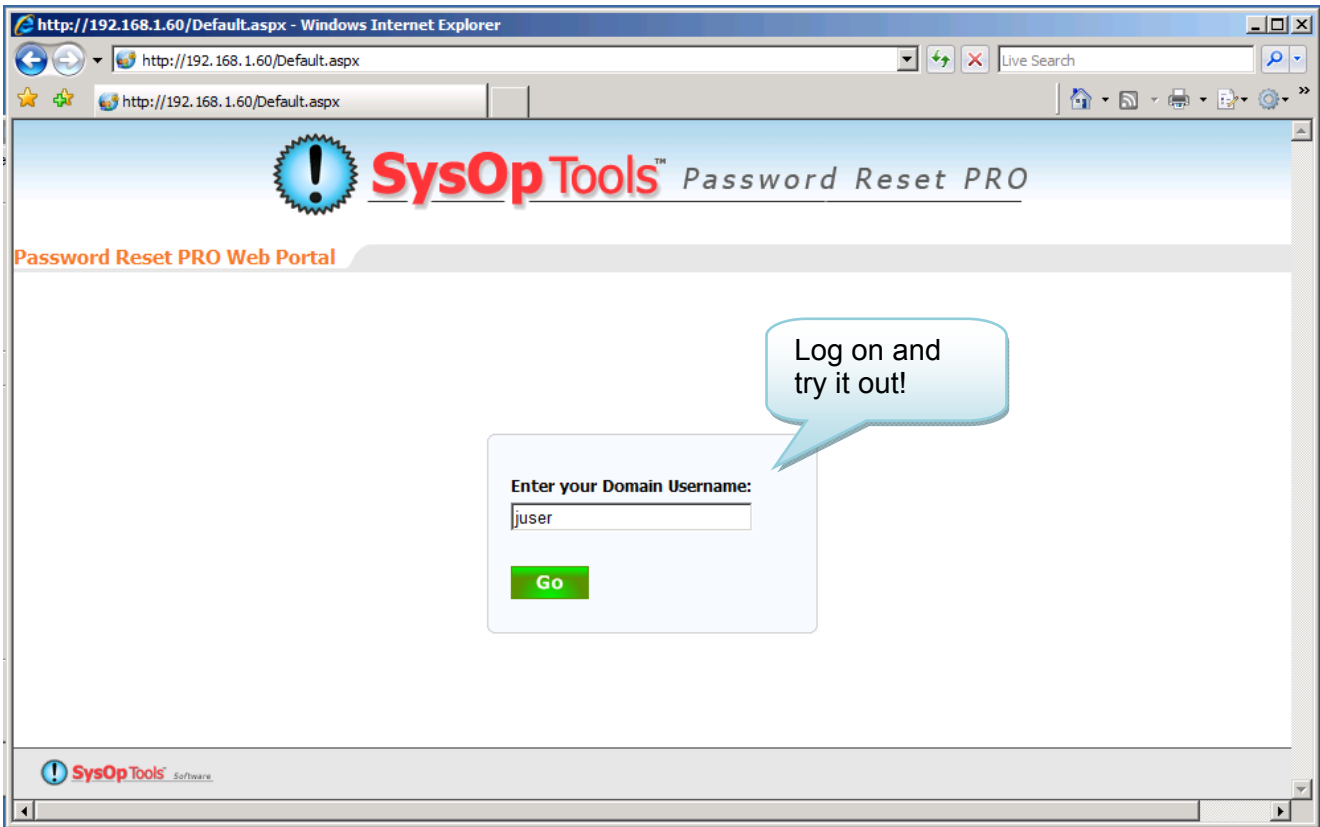

The enrollment process is designed for easy no-hassle access, even on mobile devices. All aspects of the wording, images, and even the page look / feel are completely editable!

## **Further Notes on Testing the Web Portal Installation, iPhone Access**

By default, the installation configured your Password Reset PRO Web Portal to use HTTP port 8080. You can change the port setting to 80 in the Web Portal server's IIS manager. We strongly urge only allowing SSL connections (HTTPS) for external (internet) access to the Web Portal.

- 1. Log on to the server where you installed the Web Portal application. Open your browser and type http://localhost:8080 . The Web Portal will take about 10 seconds to "compile" the ASP.NET code and then display the main logon page. The "compile" time occurs the very first time you load the Web Portal, making / saving configuration changes, or after IIS application pool recycle intervals. Users accessing the Web Portal will not experience delay after the page compile completes.
- 2. If you have already set up DNS for the web server, try accessing the Web Portal from a workstation on the LAN by typing: http://www.YourServerName.com:8080. Or, use the direct IP of DNS is not set up yet, such as http://192.168.1.44:8080 . If the page displays, this means you have everything operational with Password Reset PRO's settings and your network settings. You can now configure SSL and add your SSL certificate as required through IIS manager, and require users to access the server via https protocol. All SSL settings are done in IIS Manager. Our software adheres to typical IIS website configurations same as MOSS, OWA, etc.
- 3. Log on to the Web Portal with an **enabled, password-expiring user account** and set up a new user ID Profile by following the wizard pages and enrollment steps. Log off the Web Portal after enrollment and then log back on with your new Profile ID. Test logging back on with a locked out user account, and also test with a new user account set with a temporary (must change on next logon) password. This will give you an understanding for how the process works, what your users will expect to see, and what types of changes / customizations you'd like to make.

**Note:** Keep in mind that user accounts specifically set with "password never expires" or "can't change password" or are "System" accounts cannot use the Web Portal! Refer to the Report Console within the Master Service to review which user accounts can use the Web Portal vs which accounts are excluded from access.

Test it on your phone!

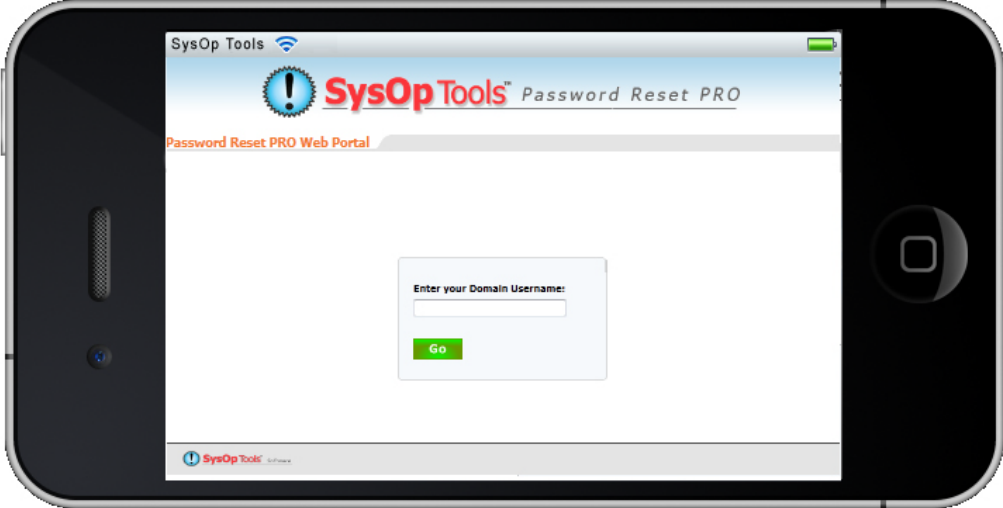

# **Send Enrollment Invitation Emails to Users**

Now that your installation of Password Reset PRO is functional and you have (hopefully) applied an SSL certificate / HTTPS access to the Web Portal, you need to invite your users to enroll and begin using the system.

The Reporting Console (accessible through the Report and Email Settings tab in the Master Service) contains a convenient mass email function that allows you to select licensed users not yet enrolled in the Web Portal system, and send them a professional customized invitation email.

The Reporting Console also provides ability to keep track of who has enrolled and who has not, allowing you to send additional invitation emails as needed

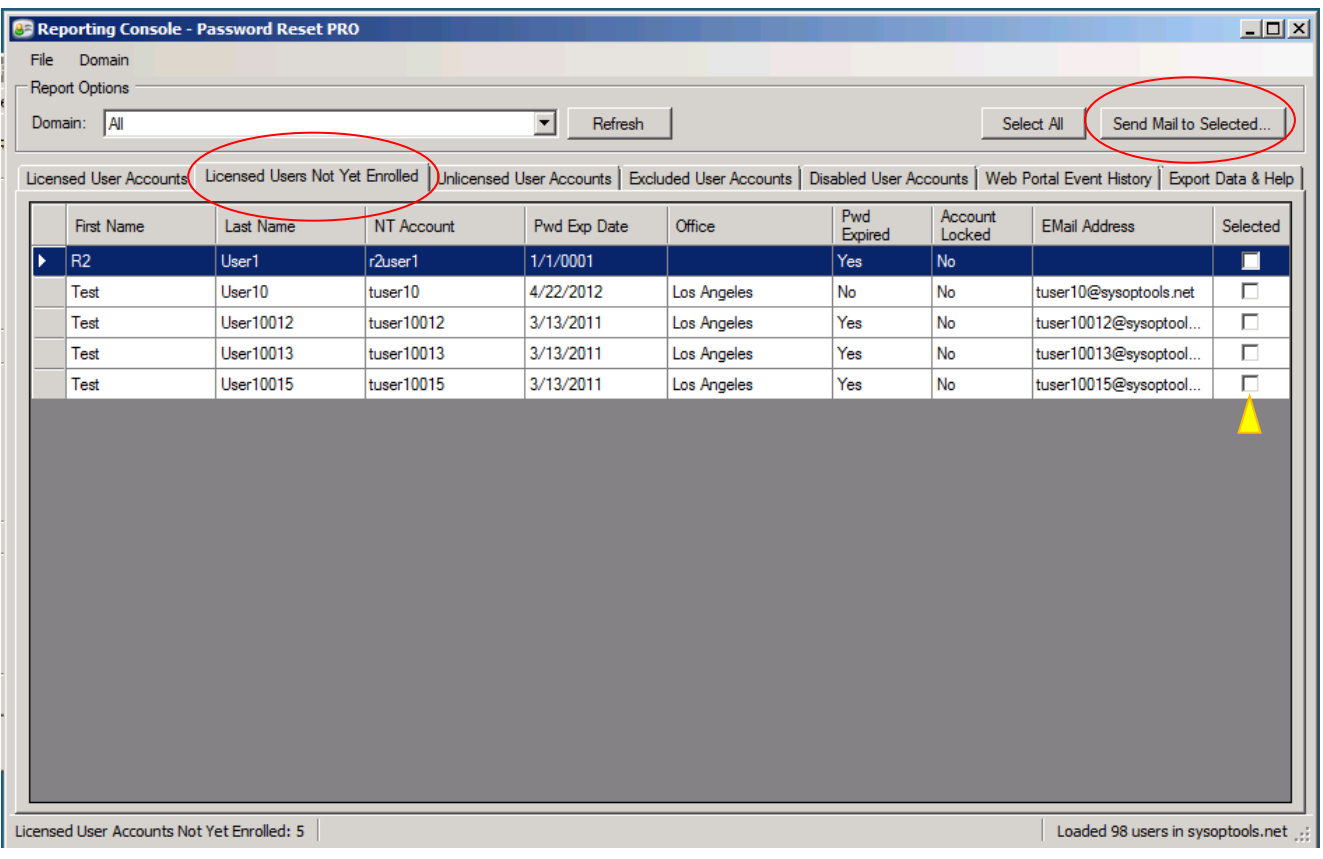

## **Post Installation Security Enhancements**

Follow the optional Post Installation Steps to further configure your Web Portal installation and strengthen security.

By now your Password Reset PRO Self Service Portal is operational. If you plan on making the Web Portal publically accessible to your remote users via the internet, we urge you to strongly consider the following steps for strengthening perimeter security:

- Configure IIS and Web Portal access with a public IP on your external firewall
- Allow SSL connections only to the Web Portal (disable Port 80 / HTTP access)
- Install a trusted SSL certificate from a Certificate Authority
- Do not use an "obvious" DNS name for the URL. For example, use "p.domain.com" instead of "passwordreset.domain.com" to make the url less of an attractive designation.
- Follow best practices for locking down your IIS server
- Enforce the "Require SSL" setting in IIS

# **IIS Help With First Time Installing on Server 2003 / 2008. Enable ASP.NET (.aspx pages) in IIS**

### **Enable ASP.NET as an allowed protocol in 2003 / 2008 IIS6/7/7.5**

If you have not already configured your IIS6/7 server to run ASP.NET applications, you probably received a general HTTP 500 error when trying to launch the Web Portal.

Perform the following step to enable ASP.NET in IIS. NOTE! When you first install IIS6/7, ASP.NET and .aspx (dynamic pages) are not enabled in Server 2003 or 2008.

1. **Server 2003:** Install ASP.NET by opening a Command Prompt and running the following command:

C:\Windows\Microsoft.NET\Framework\v2.0.50727>aspnet\_regiis.exe –i

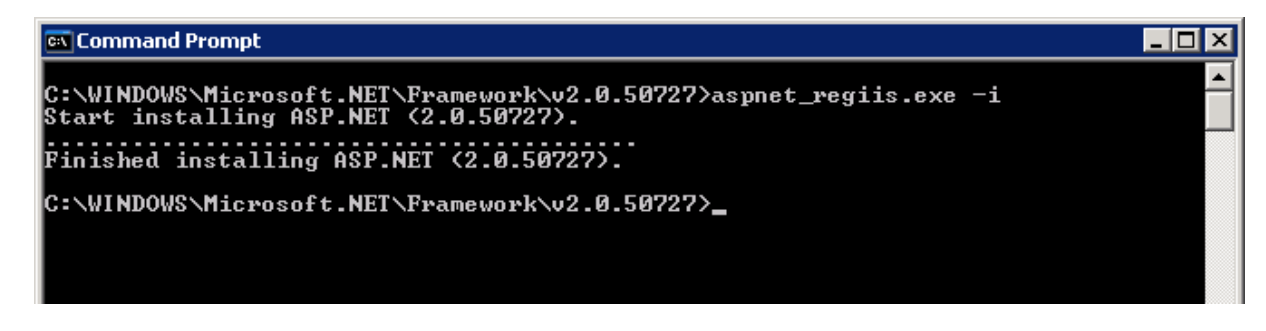

- 2. **Server 2003:** Enable ASP.NET Web Service Extension by opening IIS Manager > Web Service Extensions. Select 'ASP.NET v2.0.50727' and click 'Allow'.
- 3. **Server 2003:** Open the Password Reset PRO Web Portal properties > ASP.NET tab and select 2.0 as the .NET version. You should now be able to view the web portal.

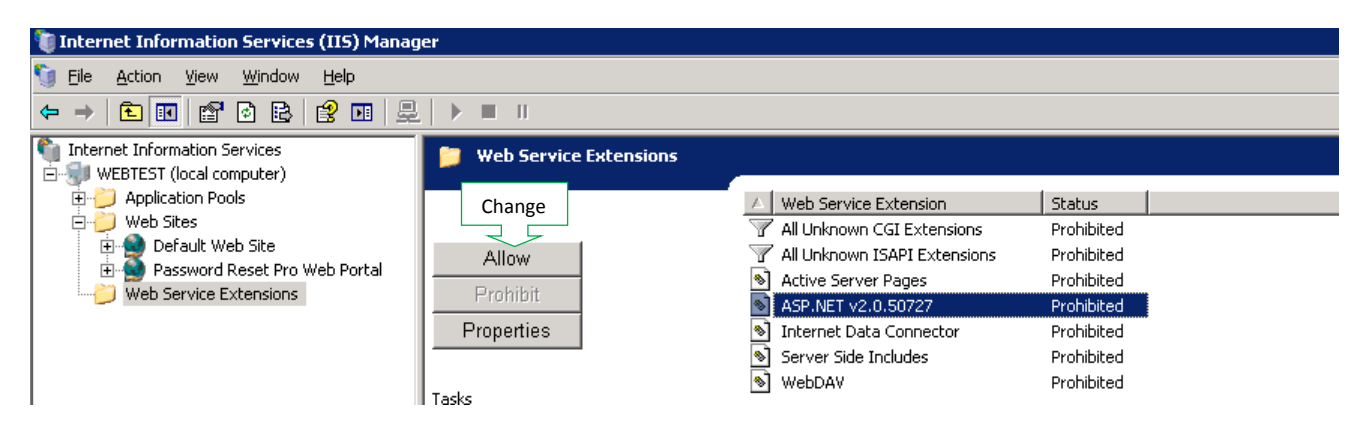

### **Server 2008 / 2012 - Add ASP.NET Protocol in IIS7/8 using Role Services**

In order to allow .aspx pages to be served in 2008/2012 with IIS7/8, you must install the Application Development sub-role for IIS along with ASP.NET. To access these settings, open Server Manager > Roles > Web Server > Add Role Services, select "ASP.NET" under "Application Development.

This will create the appropriate handler mappings at the global IIS level to serve your .aspx pages and other asp.net content. When you first install IIS7 these components are not selected as part of the default install. If you have not installed IIS7 yet, at installation time select ASP.NET and all prompted dependencies under "Application Development" optional components. If you do not perform this step, your server will not be able to display .aspx (dynamic) pages.

# **Troubleshooting & Reference Links for IIS and SSL Configuration**

The below resource links are provided for your convenience. Please be advised these links are outside of the control of SysOp Tools, Inc. SysOp Tools takes no responsibility for the accuracy, completeness, availability or content of information obtained through the below resource links.

### **SysOp Tools Online KB:**

If you find yourself stuck on the installation / setup of Password Reset PRO, please check our online KB located at http://www.sysoptools.com/support. Our KB is updated regularly and is a great source of common troubleshooting info.

Contact our Support Team through the "Contact Us" page on our website located at: http://www.sysoptools.com . We'll do our best to help!

### **Configuring & Enabling SSL in IIS6:**

Add a valid Certificate Authority SSL server certificate to the Password Reset PRO web site root folder (Internet Information Services > Password Reset PRO Web Site > Properties > Directory Security > Server Certificate…)

Define port 443 for the SSL protocol under the Password Reset PRO Website properties

Set security settings on the website properties for "anonymous" > IIS user account (IUSR\_machine typically).

Disable Integrated Windows authentication and make sure Anonymous access is enabled for the web app (Internet Information Services > Password Reset PRO Website > Properties > Directory Security > Anonymous access and authentication control > Edit…)

Require SSL for your website (Internet Information Services > Password Reset PRO Website > Properties > Directory Security > Server Certificate… > check the "Require Secure Channel" box.) Restart the website and test accessing the website over https:.

### **Set up SSL Protocol in Server 2003 IIS6**

http://www.microsoft.com/technet/prodtechnol/WindowsServer2003/Library/IIS/56bdf977-14f8-4867- 9c51-34c346d48b04.mspx?mfr=true

### **Set up SSL Protocol in Server 2008/2012 IIS7/8**

http://learn.iis.net/page.aspx/144/how-to-setup-ssl-on-iis-7/ http://learn.iis.net/page.aspx/378/configuring-ssl-in-iis-manager/ (Video Tutorial)

### **Installing SSL Certificates:**

Install Certificate Authority SSL Cert in Server 2003 IIS6 http://www.verisign.ch/support/ssl-certificate-support/page\_ch\_en\_dev020193.html

Install Certificate Authority SSL Cert in Server 2008/2012 IIS7/8 https://knowledge.verisign.com/support/ssl-certificates-support/index?page=content&id=so9071

### **Enabling ASP.NET in IIS:**

How to Enable ASP.NET Protocol (view .aspx pages) in Server 2003 IIS6. Are your .aspx pages not displaying? Make sure you have enabled the asp.net protocol. http://msdn.microsoft.com/en-us/library/aa560277.aspx

### **Re-Registering ASP.NET in IIS:**

Sometimes you may need to re-register ASP.NET 2.0 with IIS6 or IIS7 in order to see the available 2.0 .NET version selection for the website, and to see the "ASP.NET" protocol in the IIS manager list of allowed protocols (under the Web Service Extensions folder).

Register or Re-register ASP.NET 2.0 in Server 2003 IIS6 or Server 2008 IIS7

Open a command prompt and run "C:\Windows\Microsoft.NET\Framework\v2.0.50727\aspnet\_regiis.exe -i -enable".

Open IIS manager, and .NET 2.0 should now be a selectable option for the web application.

Make sure to enable ASP.NET as an allowed protocol. Test opening an .aspx page.

**\*IIS Security Tip-** Enforce the "Require SSL" setting in IIS Manager to ensure secure SSL connection to the web portal pages and always disallow http port 80

<< End of Installation Guide >>